# **How to Update a User**

**1**

Log in to your contractor landing page using your username and password. Click "Your information"

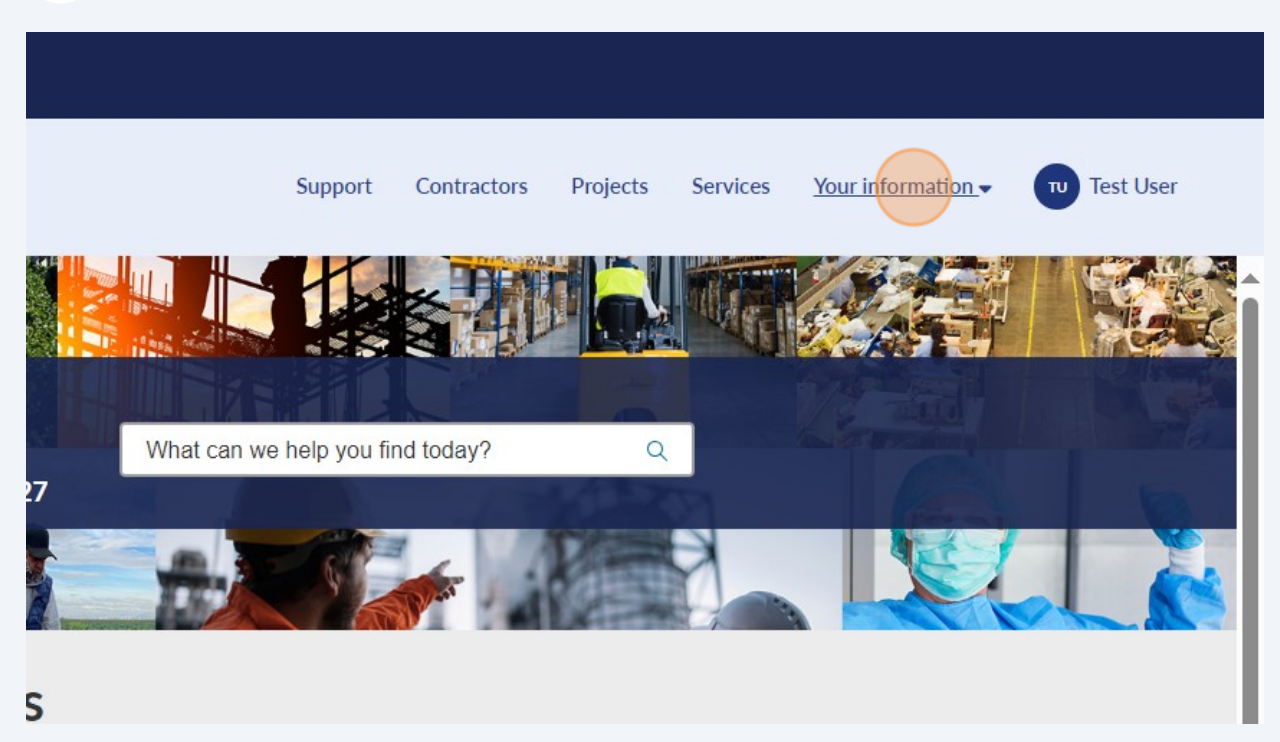

### Click "Contacts"

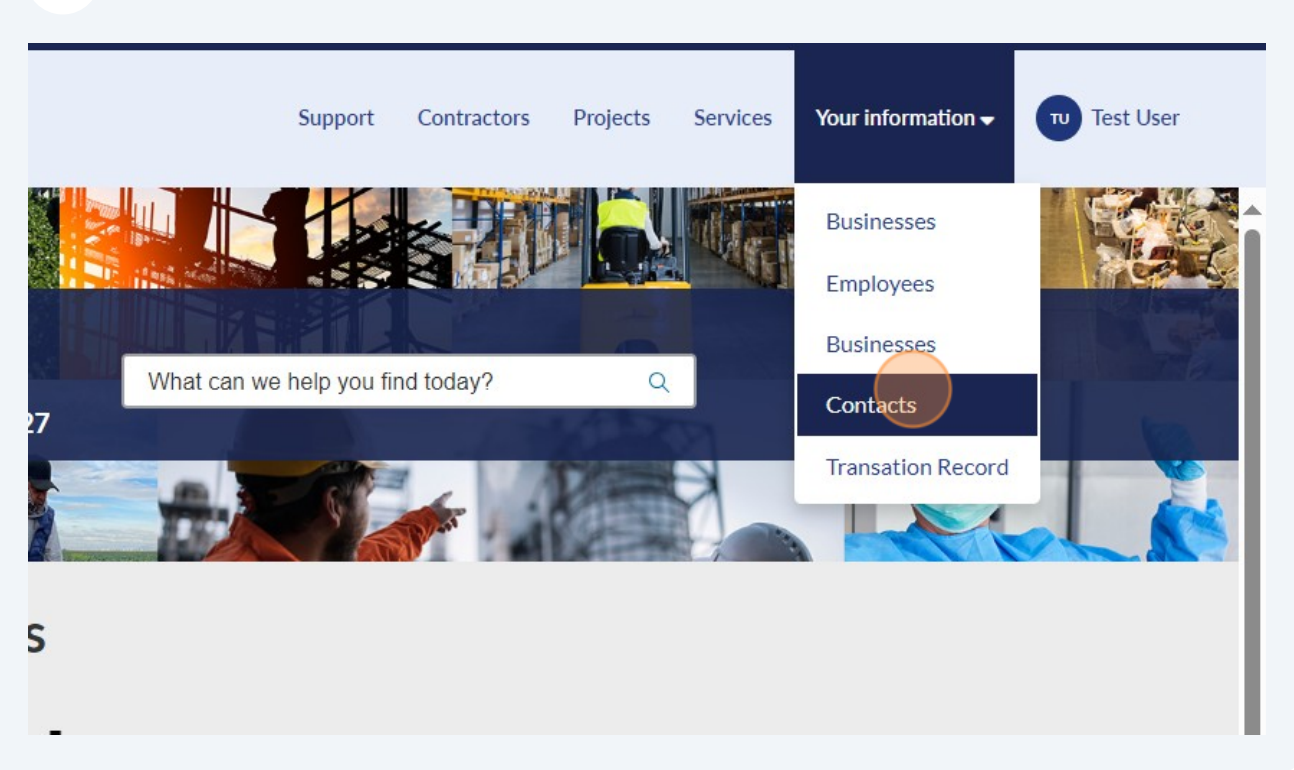

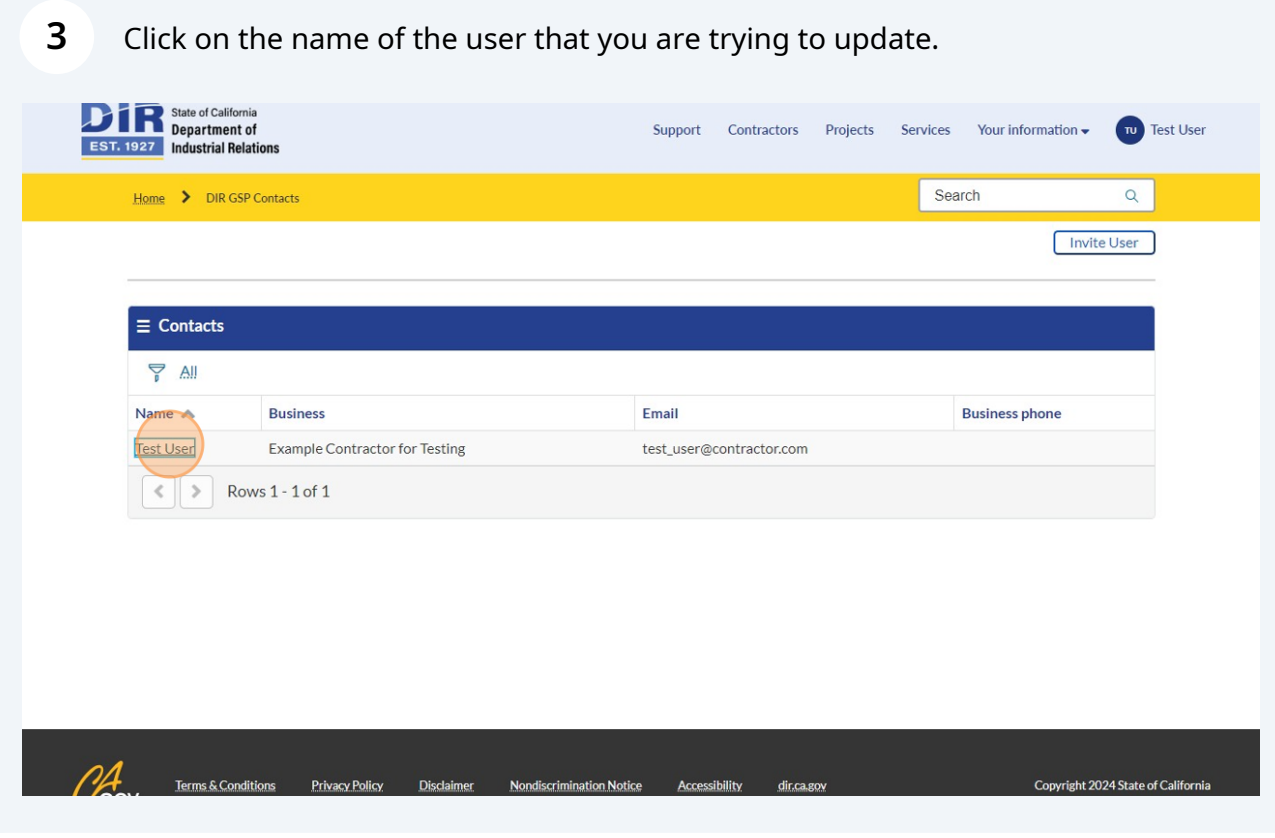

### Click "Update"

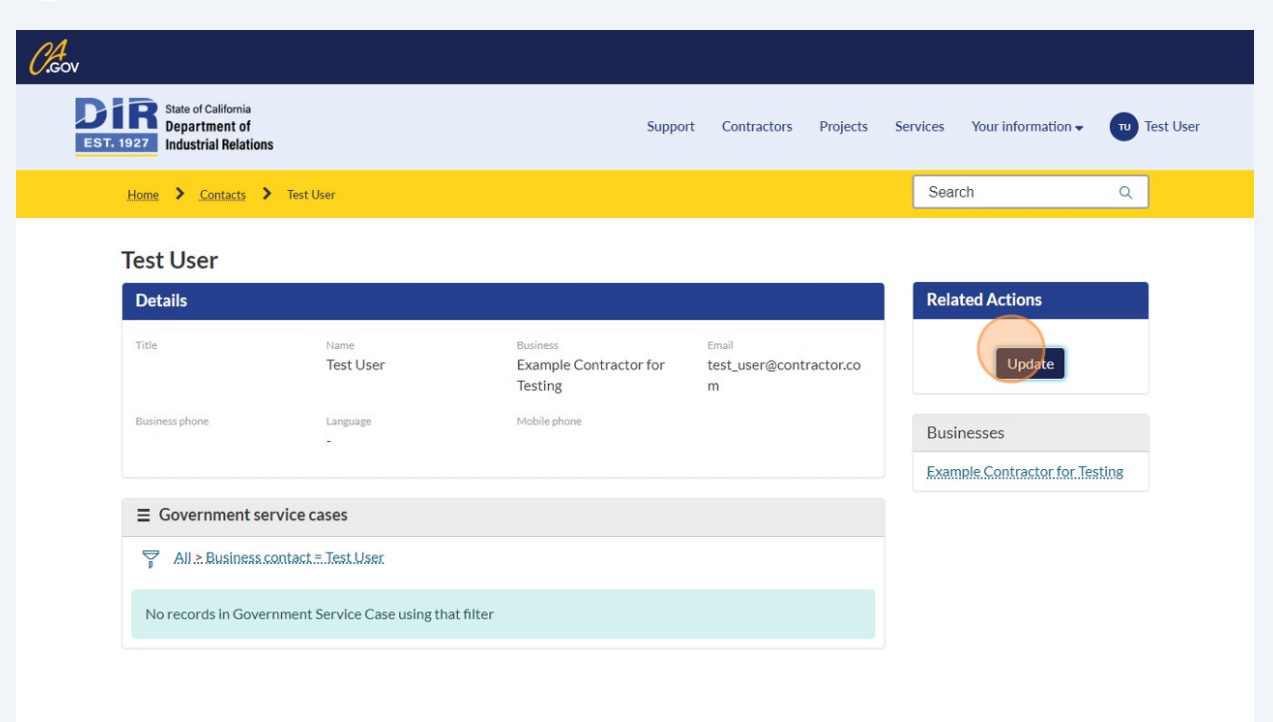

## Click on and update any of the fields.

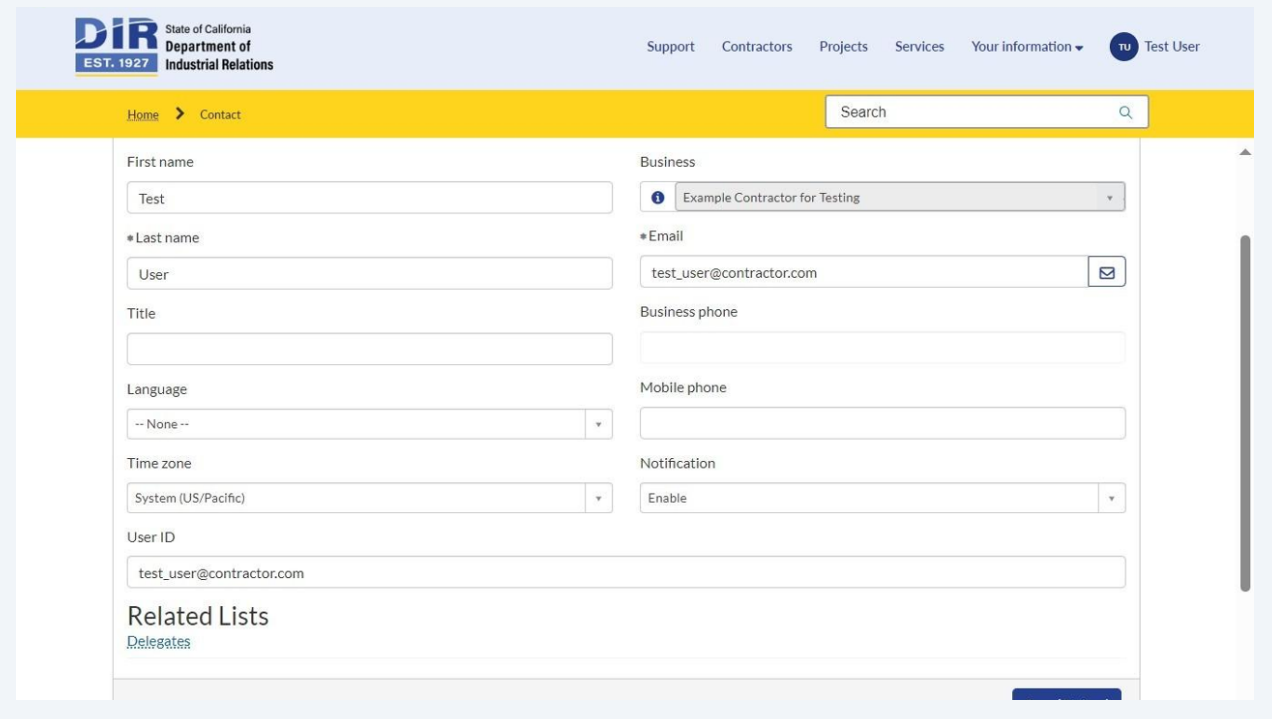

You can also disable the user's access by selecting "Disable User." You can also edit the role of the user by clicking "Edit Roles"

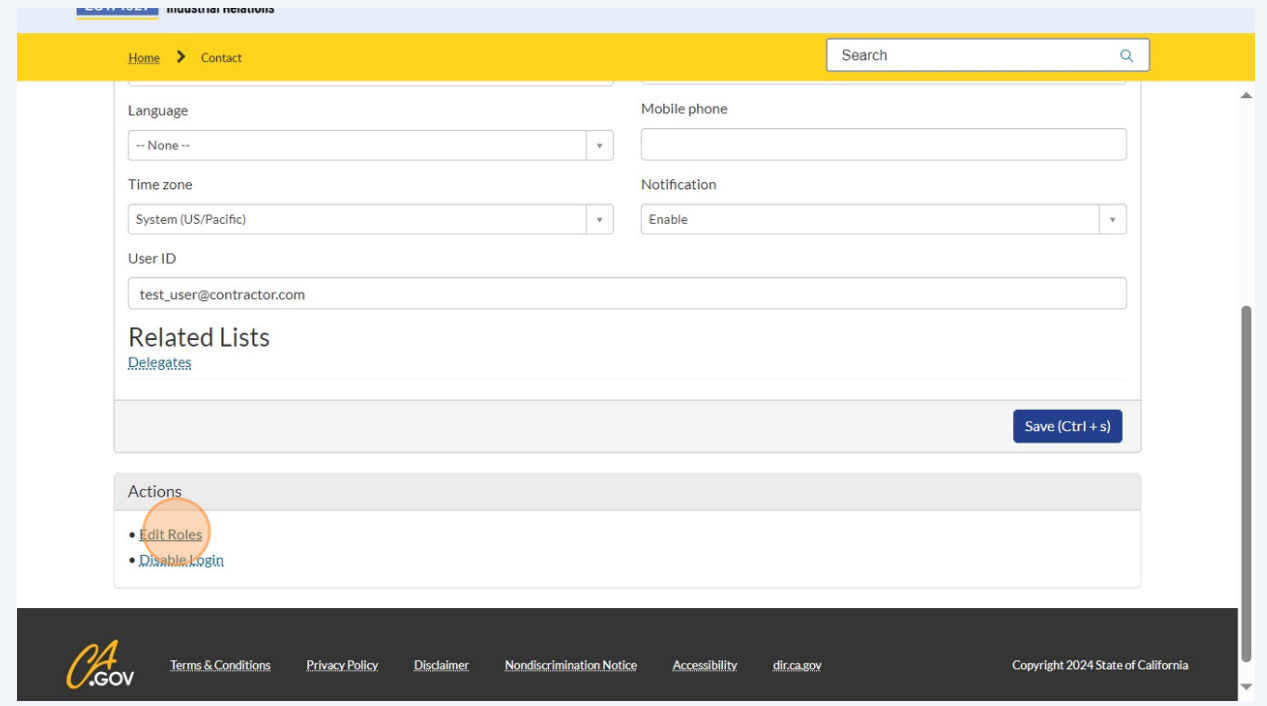

#### **7** You can update those by dragging the roles from left to right or right to left.

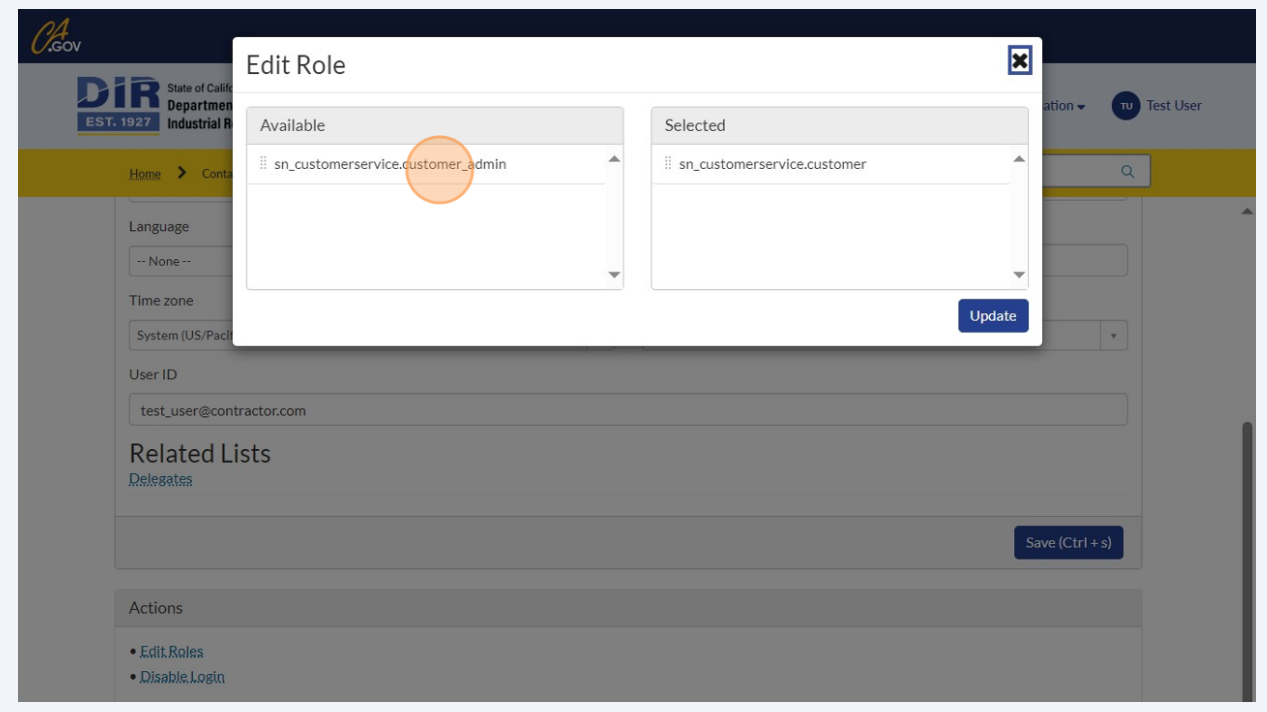

#### **6**

**8** Click the DIR logo in the top left corner to return to the landing page.

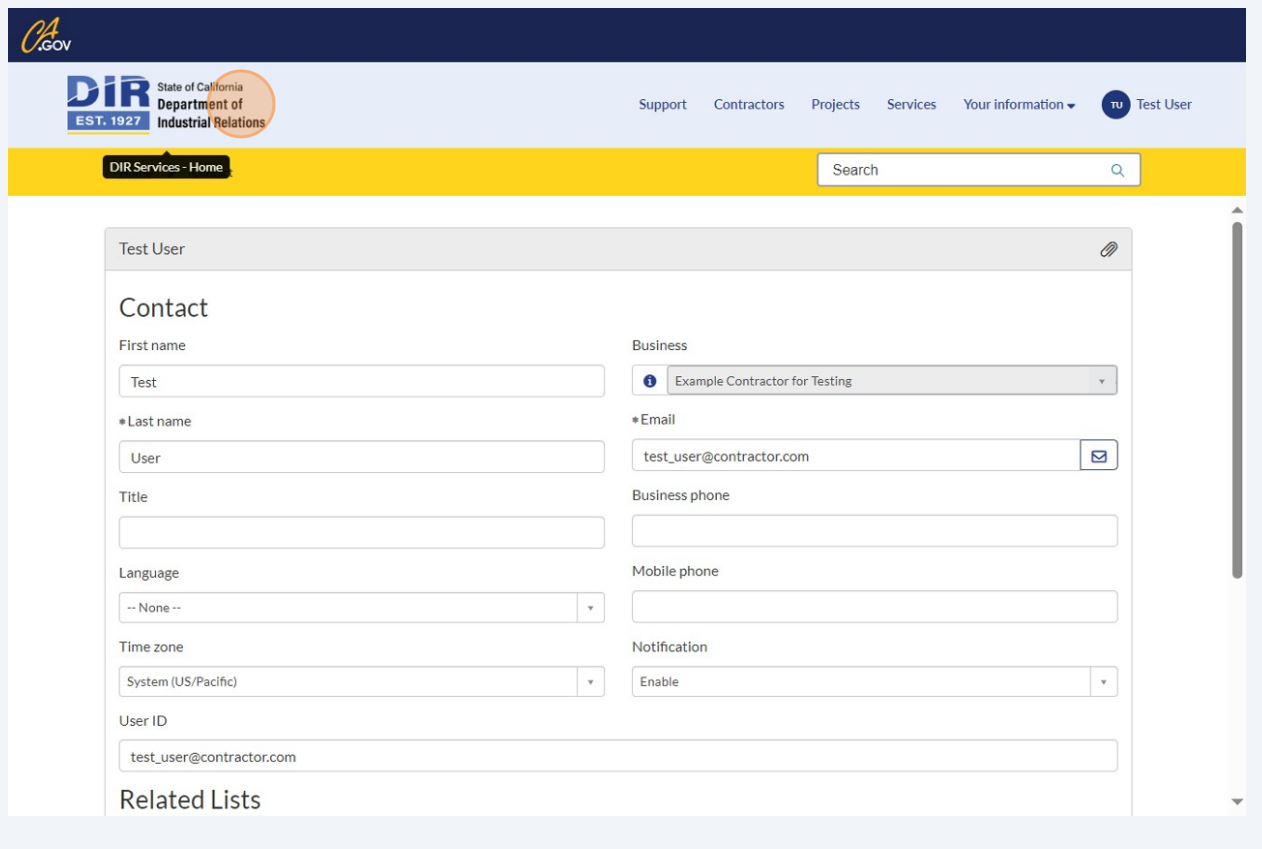